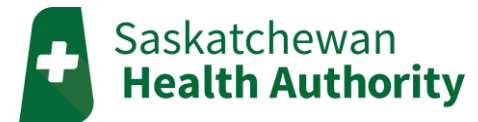

# **myMobile Patient User Guide**

### Create your myMobile account

- 1. Go to the **myMobile website**:<https://mymobile.saskhealth.telushhm.com/myMobile.html>
- 2. Click on "**Not Registered?**"

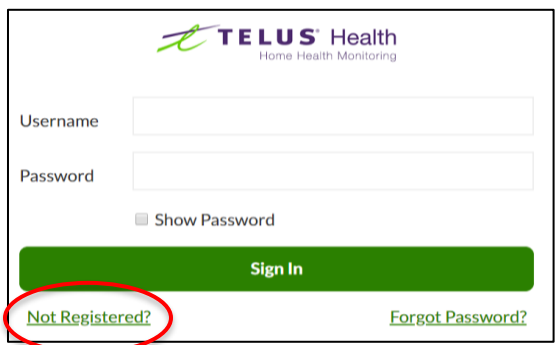

- 3. Enter the **PIN number from the TELUS welcome email,** or phone the TELUS HHM Service Desk to get your PIN.
- 4. Create a unique username and password.

Your **username** must be at least 5 characters long.

Your **password** must be least 8 characters long and have at least 3 of the following:

- Upper case letters: A-Z (English)
- Lower case letters: a-z (English)
- Digits: 0-9
- Special characters: `~! @ # \$ % ^ & \* () + = { } | \: "; ' < > ?,./ ] [

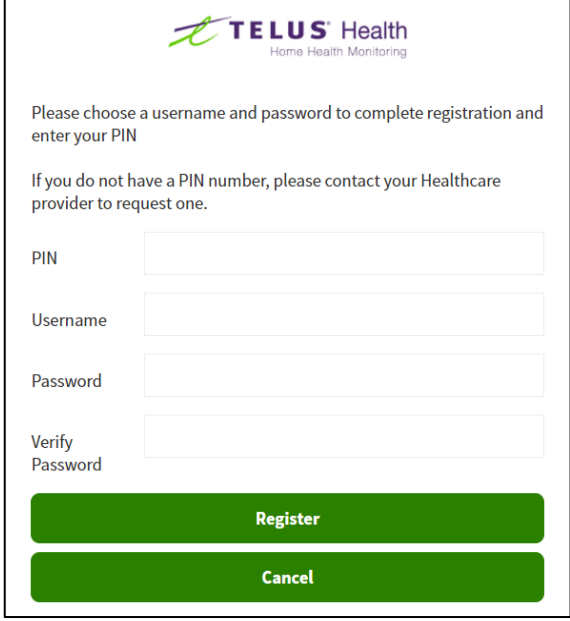

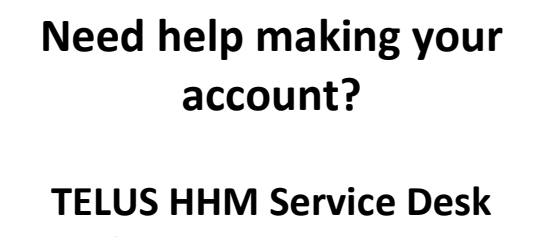

Phone: 1-855-252-2512 Email: [saskhhm@telus.com](mailto:saskhhm@telus.com)

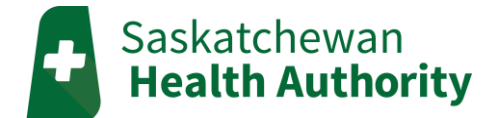

## Signing In

- 1. Go to the **myMobile website**:<https://mymobile.saskhealth.telushhm.com/myMobile.html>
- 2. Enter your Username and Password and then press sign in.

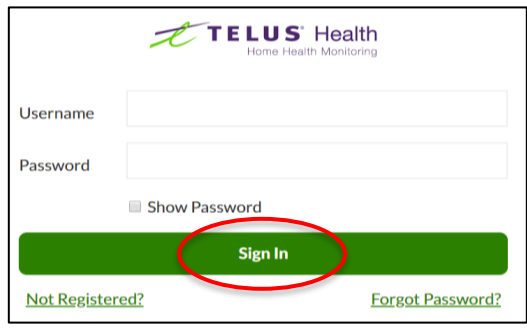

#### **Forgot your username and/or password?**

- Call TELUS HHM Service Desk to get a new PIN number and reset your username and/or password (1-855-252-2512).
- 3. After logging in, the consent agreement will show. You must give consent to access the home page.
	- If you decline consent to the terms, you will not be able to start monitoring.

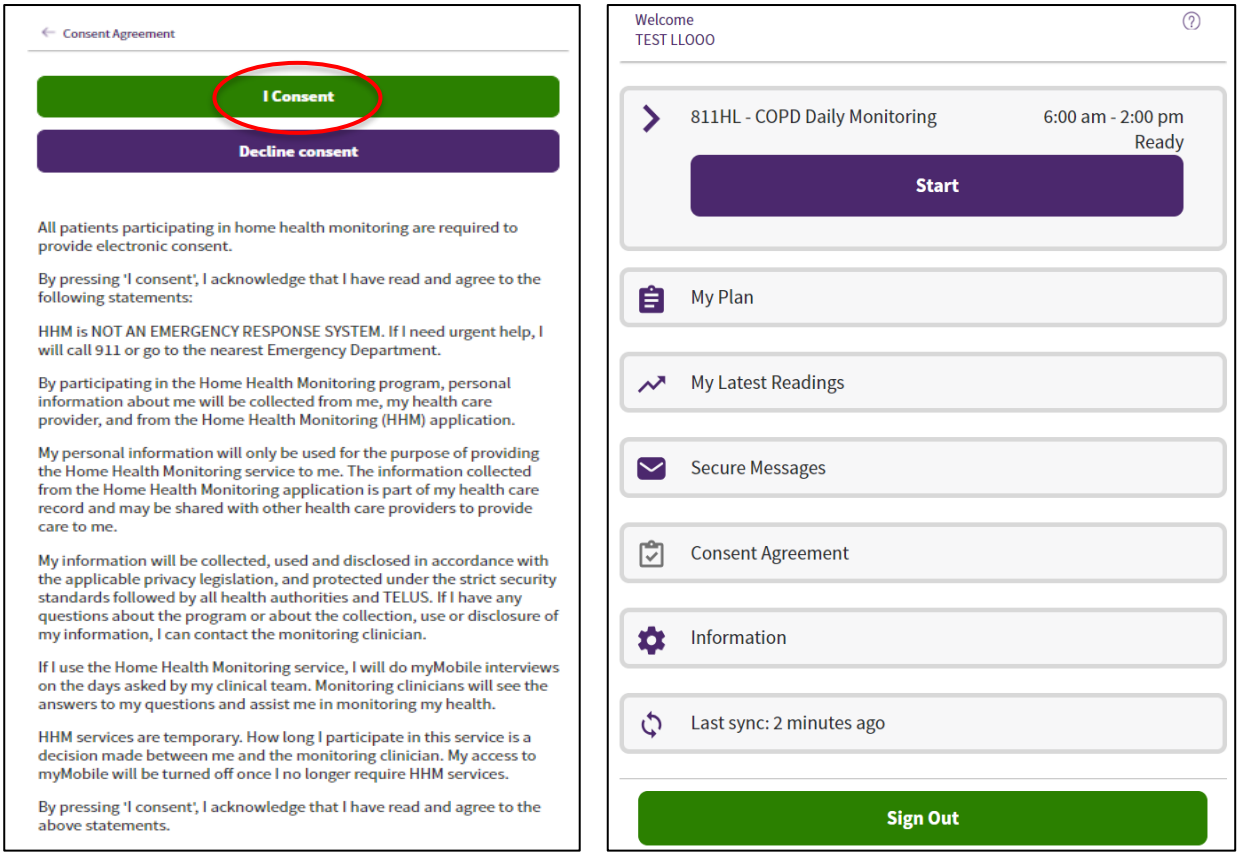

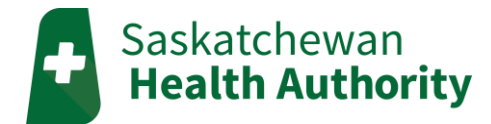

## myMobile Home Page

### Interviews

The '**Start**' button at the top of the screen opens an interview if one is scheduled.

• If the '**Start**' button does not show up, no interview is due. Instead, you will see when your next interview needs to be done.

#### My Plan Secure Messaging Send and reply to secure messages from your monitoring My plan will show the interview(s) scheduled for today team. and tomorrow. • **Missed sending in your interview?** • Messaging is **not** for medical emergencies. When the interview is closed, the 'Unscheduled ← New Message Interviews' section will appear with access to the interview. Subiect:  $\leftarrow$  My Plan **Today's Schedule** Message:  $\blacktriangleright$ 811HL - COPD Daily Monitoring  $6:00$  am - 2:00 pm Ready **Start** Messaging should not be used for Medical Emergencies **Tomorrow's Schedule** Send 811HL - COPD Daily Monitoring Ô 6:00 am - 2:00 pm **Every Day** My Latest Readings Signing Out Look at all the biometric readings sent to your When finished your interview(s), click on the "sign out" monitoring care team. button at the bottom. $\circ$  spO2 Today<br>10:36 an  $\triangle$  92 **Consent Agreement** ū Year Month Week All Sign Out? Informa Are you sure you want to sign out of myMobile? ¢ Last Syr **Sign Out Cancel Sign Out Jun 23** Jul 01  $Jul16$ Jul 08  $Jul.24$ Aug of